# Esempio di configurazione della connessione Ethernet uplink UCS Ī

### Sommario

[Introduzione](#page-0-0) **[Prerequisiti](#page-0-1) [Requisiti](#page-0-2)** [Componenti usati](#page-0-3) **[Convenzioni](#page-1-0) [Configurazione](#page-1-1)** [Esempio di rete](#page-1-2) [1. Configurazione delle porte Ethernet uplink](#page-1-3) [2. Annullare la configurazione di una porta Ethernet di uplink](#page-3-0) **[Verifica](#page-5-0)** [Risoluzione dei problemi](#page-5-1) [Informazioni correlate](#page-6-0)

### <span id="page-0-0"></span>Introduzione

Ogni UCS (Cisco Unified Computing System) fornisce porte che possono essere configurate come porte server o porte uplink. Le porte non sono riservate per un utilizzo specifico. Devono essere configurati. È possibile aggiungere moduli di espansione per aumentare il numero di porte uplink sull'interconnessione fabric.

Creare gruppi di pin LAN e SAN per bloccare il traffico dai server a una porta uplink specifica.

### <span id="page-0-1"></span>**Prerequisiti**

#### <span id="page-0-2"></span>**Requisiti**

Cisco raccomanda la conoscenza operativa del software e dell'hardware UCS prima di tentare questa attività.

#### <span id="page-0-3"></span>Componenti usati

Le informazioni di questo documento si basano su Cisco UCS.

Le informazioni discusse in questo documento fanno riferimento a dispositivi usati in uno specifico ambiente di emulazione. Su tutti i dispositivi menzionati nel documento la configurazione è stata ripristinata ai valori predefiniti. Se la rete è operativa, valutare attentamente eventuali conseguenze derivanti dall'uso dei comandi.

#### <span id="page-1-0"></span>**Convenzioni**

Fare riferimento a [Cisco Technical Tips Conventions per ulteriori informazioni sulle convenzioni](//www.cisco.com/en/US/tech/tk801/tk36/technologies_tech_note09186a0080121ac5.shtml) [dei documenti.](//www.cisco.com/en/US/tech/tk801/tk36/technologies_tech_note09186a0080121ac5.shtml)

### <span id="page-1-1"></span>**Configurazione**

Cisco UCS Fabric Interconnect fornisce questi tipi di porte:

- Porte server: le porte server gestiscono il traffico di dati tra l'interconnessione fabric e le schede di rete sui server.Èpossibile configurare le porte server solo sul modulo a porta fissa. I moduli di espansione non supportano le porte server.
- Porte Ethernet di uplink: le porte Ethernet di uplink si connettono agli switch LAN esterni. Il traffico Ethernet collegato alla rete è bloccato su una di queste porte.Èpossibile configurare le porte Ethernet uplink sul modulo fisso o su un modulo di espansione.
- Porte Fibre Channel uplink: le porte Fibre Channel uplink si connettono agli switch SAN esterni. Il traffico Fibre Channel associato alla rete è bloccato su una di queste porte.Èpossibile configurare le porte Fibre Channel Uplink solo su un modulo di espansione. Il modulo fisso non include porte Fibre Channel uplink.

Questa attività descrive un solo metodo disponibile per configurare le porte. È inoltre possibile configurare le porte tramite il menu di scelta rapida o dalla scheda Generale della porta.

#### <span id="page-1-2"></span>Esempio di rete

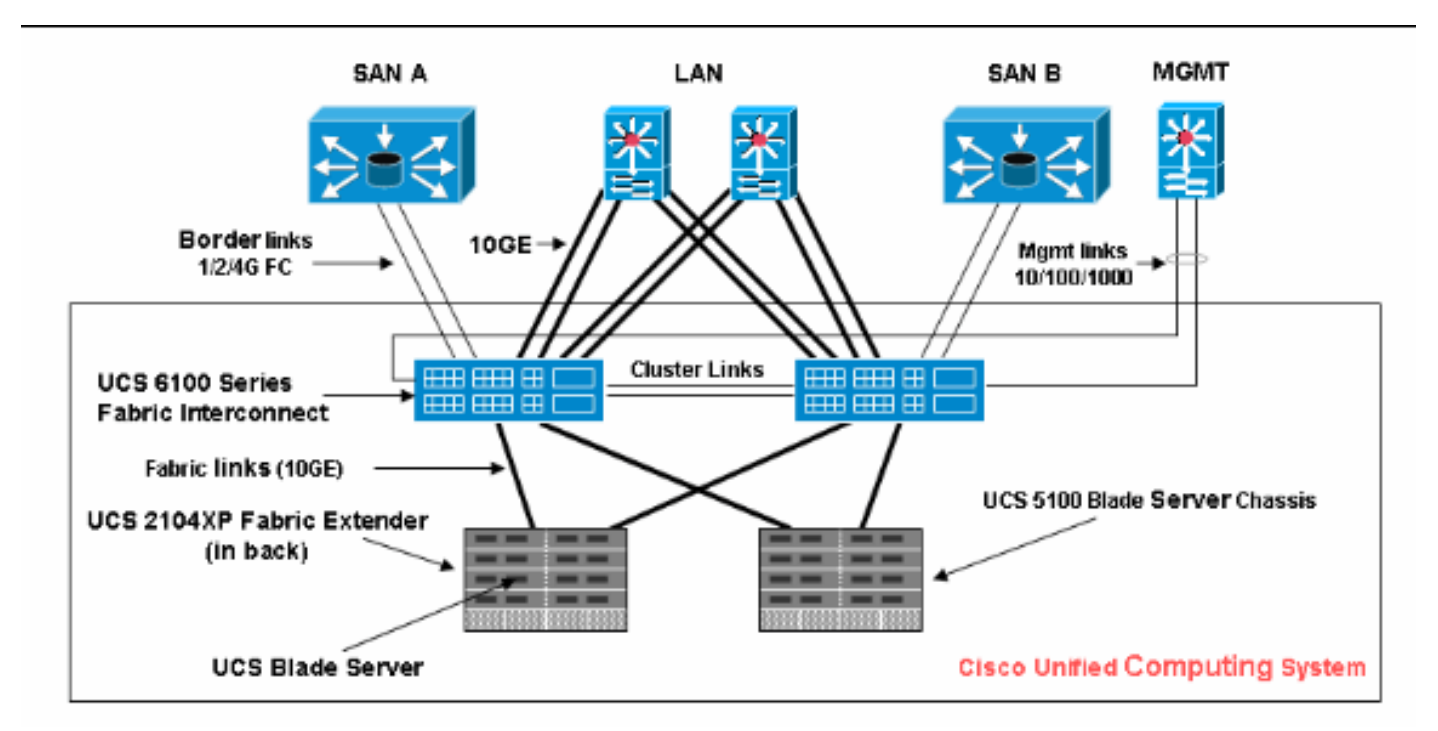

Questa è una topologia tipica utilizzata con Cisco UCS:

Le porte uplink sono anche note come collegamenti ai bordi.

### <span id="page-1-3"></span>1. Configurazione delle porte Ethernet uplink

Attenersi alla seguente procedura:

- 1. Accedere a Cisco UCS Manager.
- 2. Nel riquadro di spostamento fare clic sulla scheda Apparecchiature.
- 3. Nella scheda Apparecchiature, espandere Interconnessioni fabric > Nome\_interconnessione fabric.
- A seconda della posizione delle porte che si desidera configurare, espandere una delle 4. seguenti opzioni:Modulo fissoModulo di espansione
- 5. Scegliere una o più porte nel nodo Porte non configurate.
- 6. Trascinare la porta o le porte selezionate e rilasciarle nel nodo Porte Ethernet uplink.Le porte da configurare come porte Ethernet uplink vengono rimosse dalla cartella Porte non configurate e aggiunte alla cartella Porte Ethernet uplink.

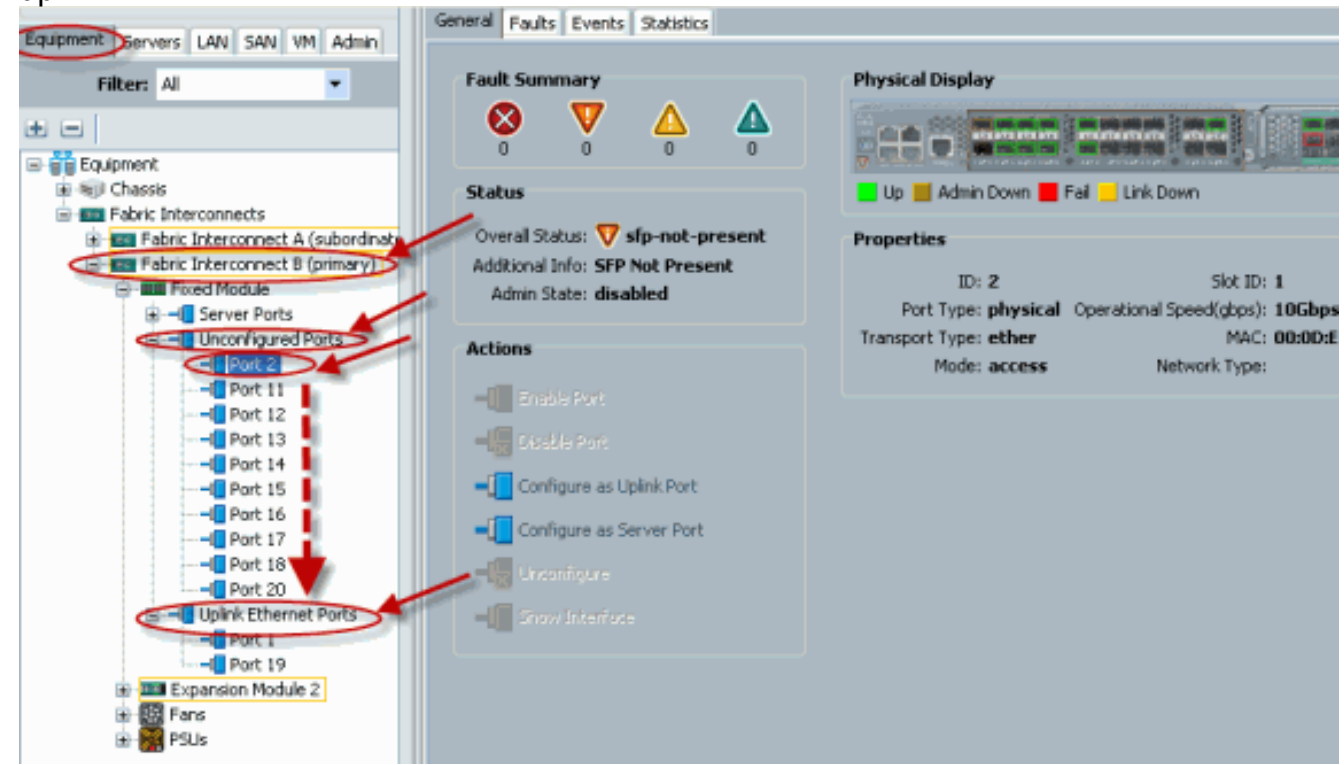

7. Come mostrato, una porta Uplink Ethernet è stata configurata correttamente. Fare clic su OK.

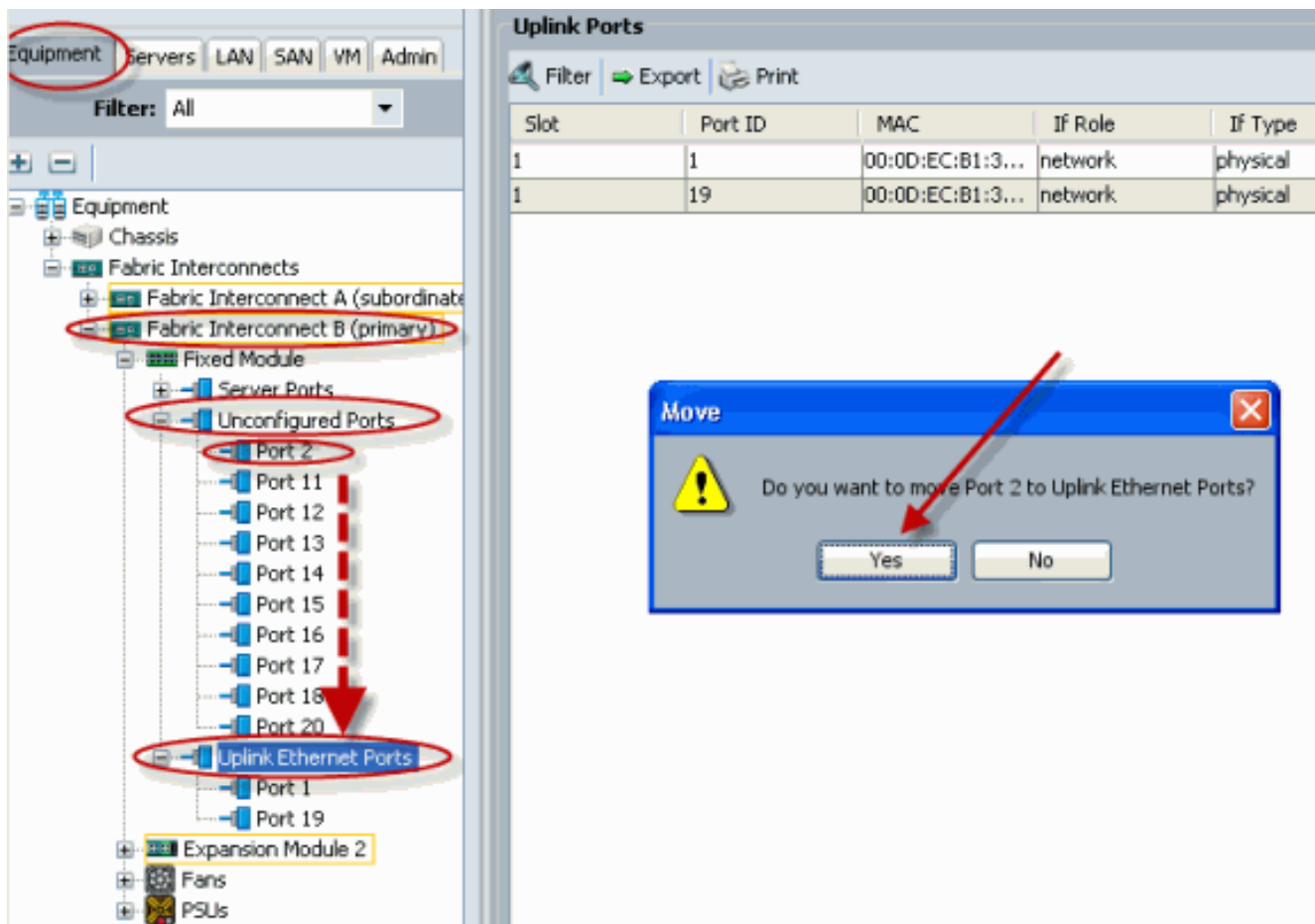

8. Verificare che la nuova porta Ethernet di uplink sia fisicamente collegata allo switch LAN upstream e che le VLAN corrette siano

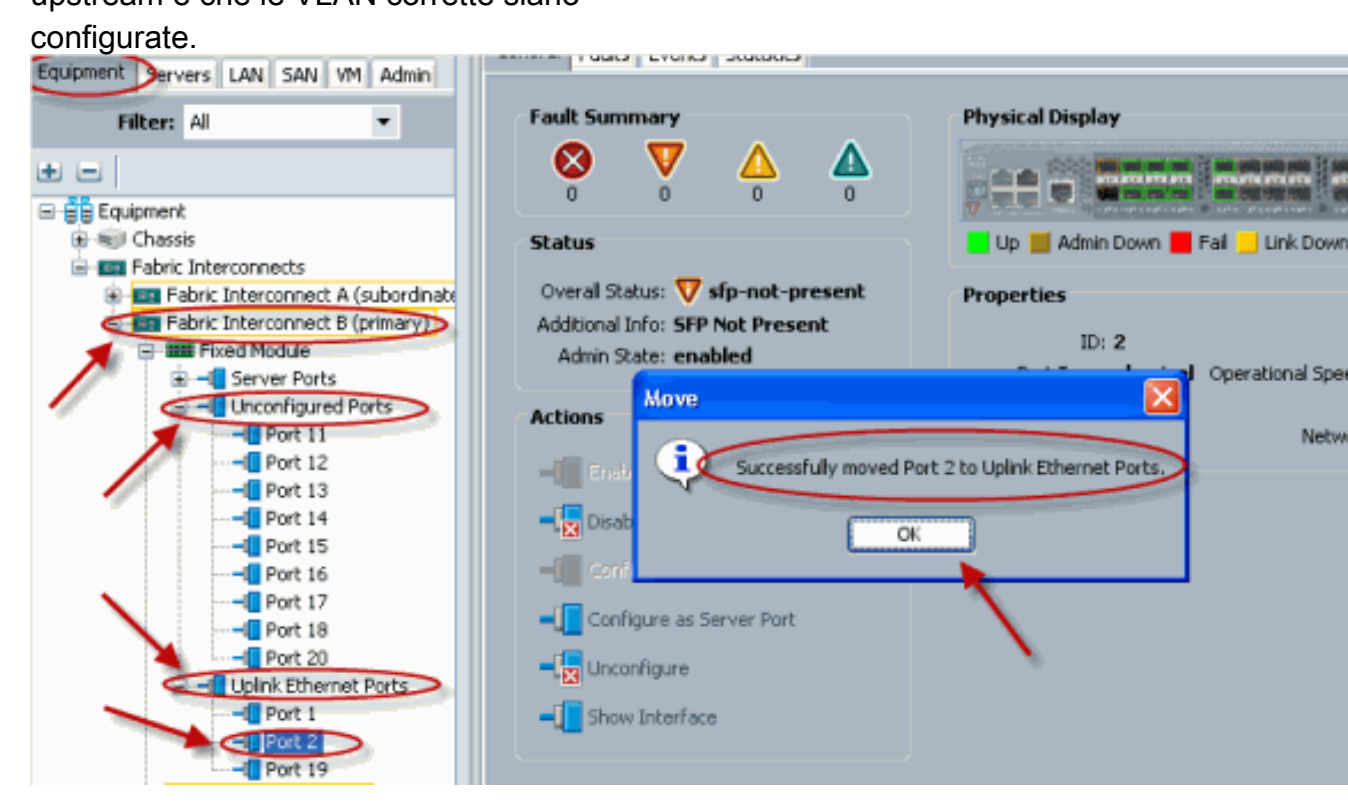

#### <span id="page-3-0"></span>2. Annullare la configurazione di una porta Ethernet di uplink

Attenersi alla seguente procedura:

1. Accedere a Cisco UCS Manager.

- 2. Nel riquadro di spostamento fare clic sulla scheda Apparecchiature.
- 3. Nella scheda Apparecchiature, espandere Interconnessioni fabric > Nome\_interconnessione fabric.
- A seconda della posizione delle porte di cui si desidera annullare la configurazione, 4.
- espandere una delle seguenti opzioni:Modulo fissoModulo di espansione
- 5. Scegliere una o più porte nella cartella Uplink Ethernet Ports.
- 6. Trascinare la porta o le porte selezionate nella cartella Porte non configurate.

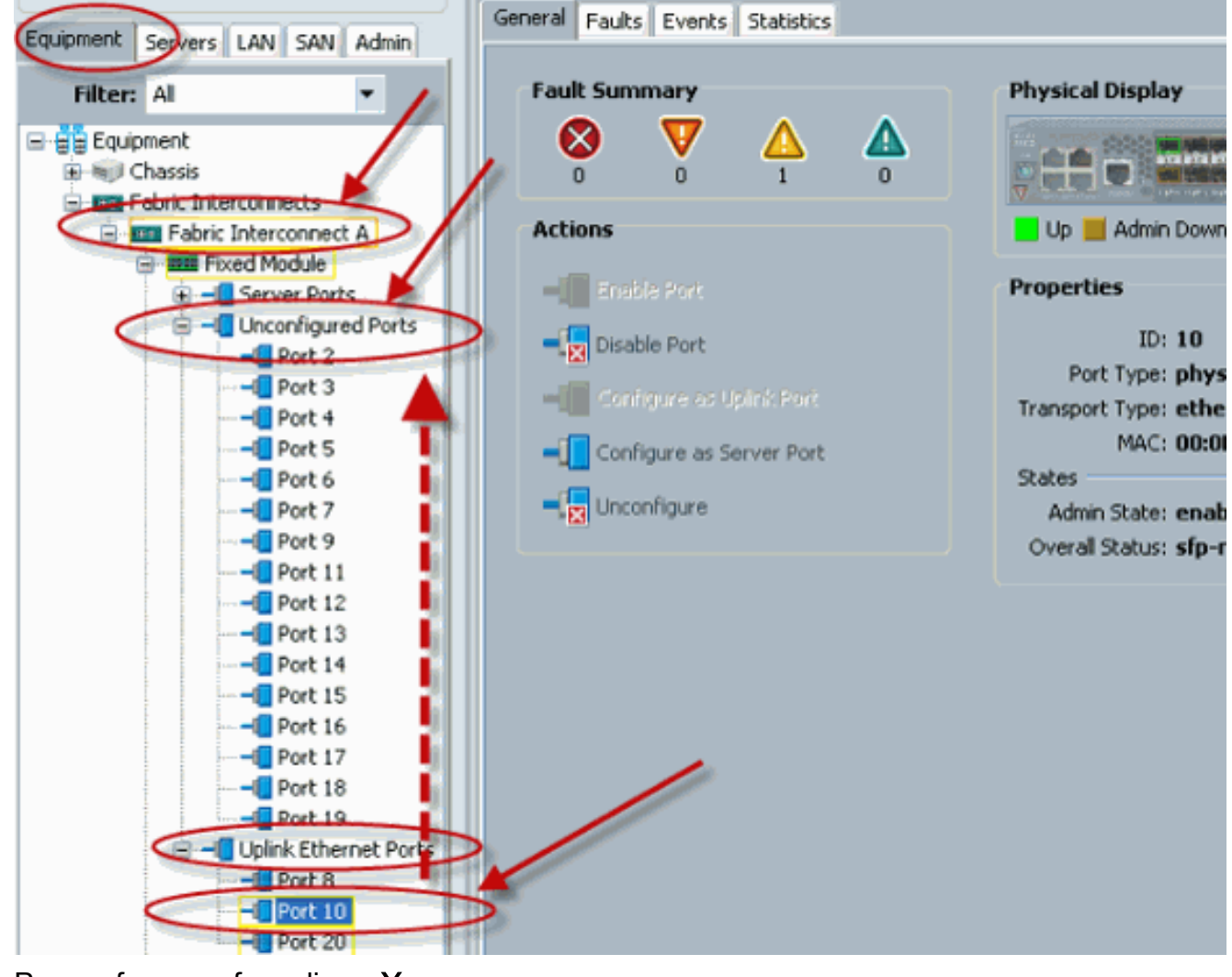

7. Per confermare, fare clic su **Yes** (Sì).

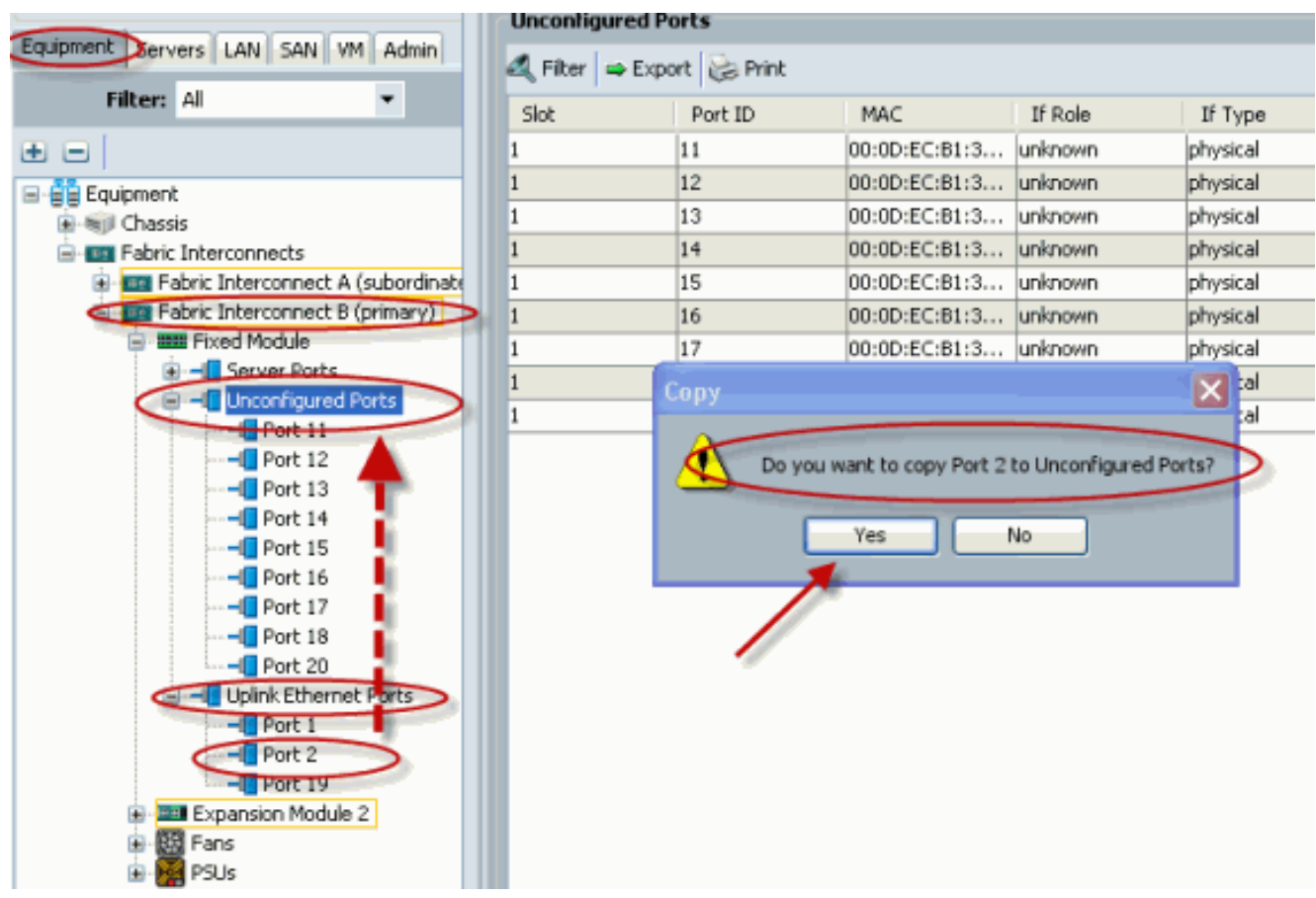

8. Come mostrato, la configurazione di una porta Ethernet uplink è stata annullata.

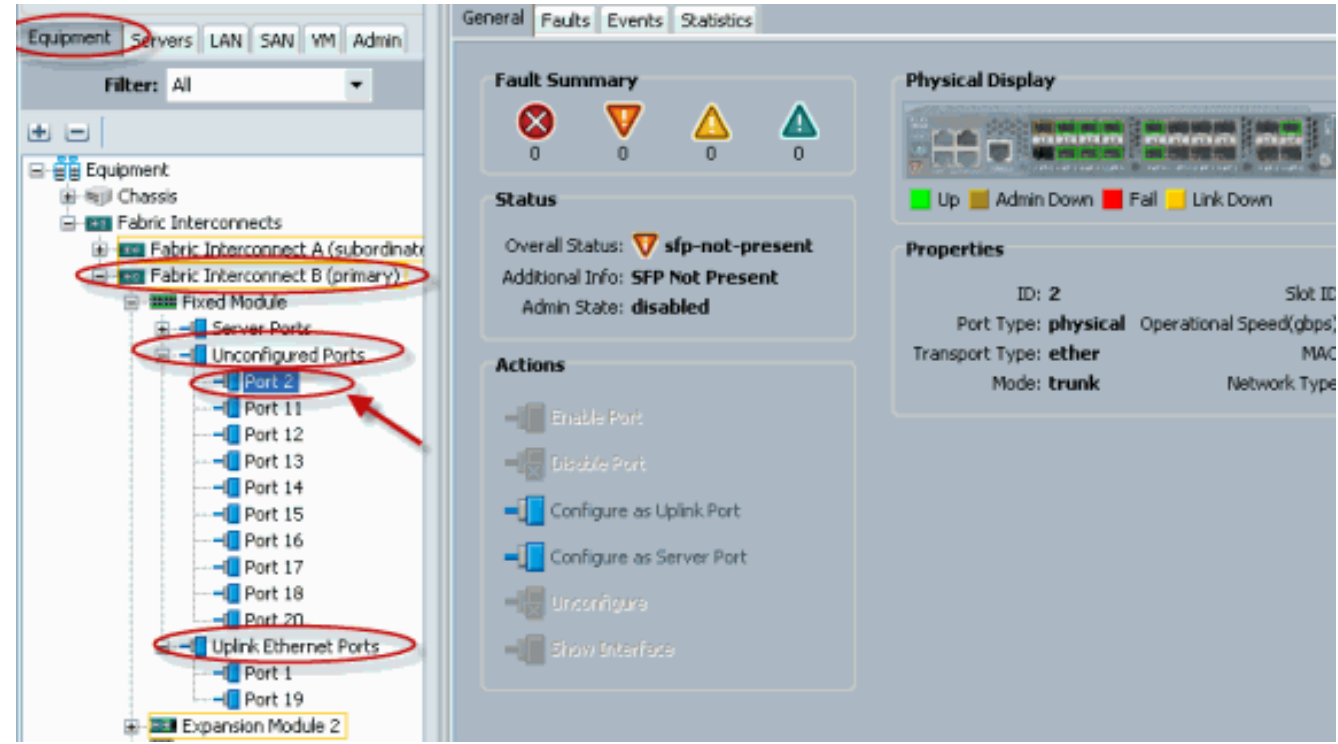

### <span id="page-5-0"></span>**Verifica**

Attualmente non è disponibile una procedura di verifica per questa configurazione.

# <span id="page-5-1"></span>Risoluzione dei problemi

Al momento non sono disponibili informazioni specifiche per la risoluzione dei problemi di questa configurazione.

# <span id="page-6-0"></span>Informazioni correlate

• Documentazione e supporto tecnico - Cisco Systems